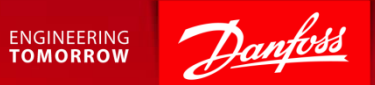

#### Supplier Registration

Ariba Supplier Quick Guide July 2017

#### Content

**2** | Danfoss Procurement

- 1. Getting Started.
- 2. Creating an Ariba Commerce Cloud Account.
- 3. Access the Event.
- 4. Complete Registration. **SAP Ariba Support**

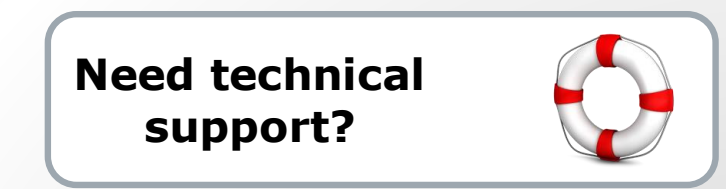

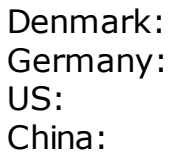

Denmark: +45 4331 4903 0800 101 1989 US: +1 866 218 2155 China: 10800 650 0343

*Other countries:*

See full country listing under **Help Center > Support** on the Ariba site.

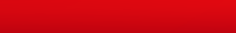

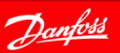

### 1. Getting Started - Event Invite

#### **1. Open invitation email**

• You will receive an email invitation for the scheduled event.

#### **2. Access the event**

• Follow the Click Here link to access the event and register for an Ariba Commerce Cloud Account.

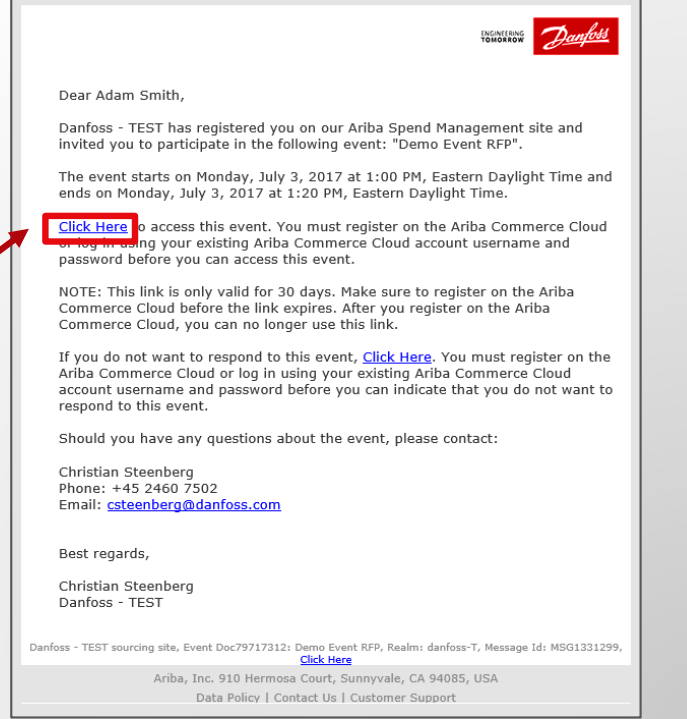

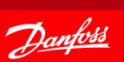

### 2. Create the Account

Once you click the link in the email, you will be taken to the Ariba Commerce Cloud webpage.

You have two options:

- **1** Click [Sign Up] to create a new Ariba Commerce Cloud Account.
- **2** Click [Log in] to log in with an existing account.

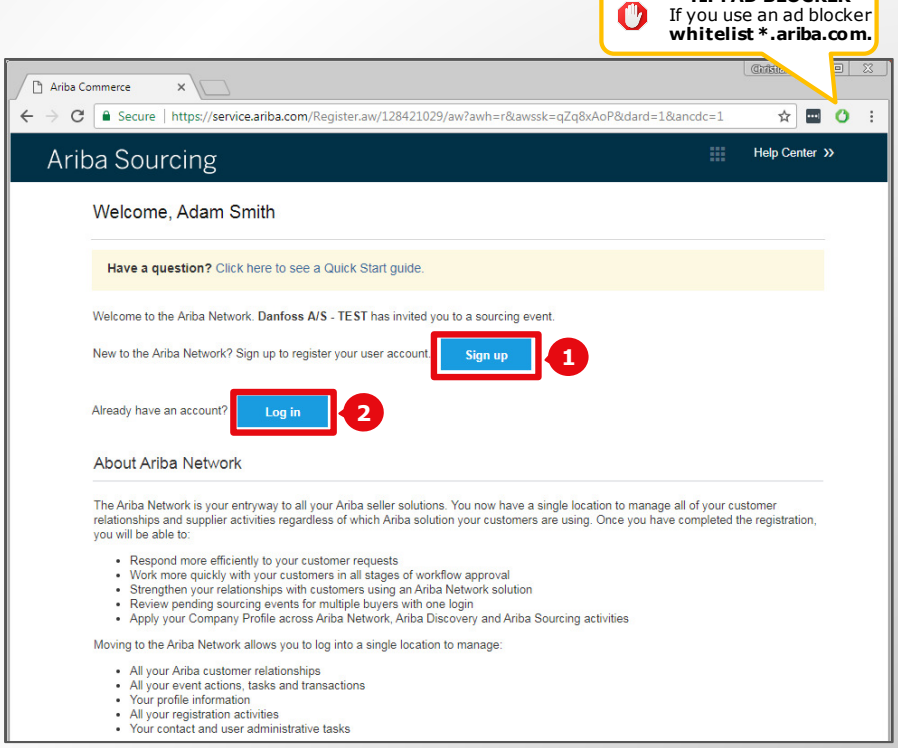

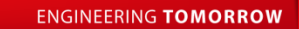

**TIP: AD BLOCKER**

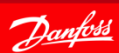

### 2.1 Create the Account – Company Info

#### **1** Review and update the basic company information.

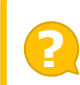

#### **TIP: HELP CENTER**

Did you notice the **Help Center** on the right? Ariba has many articles and e-learning modules available that answers most questions.

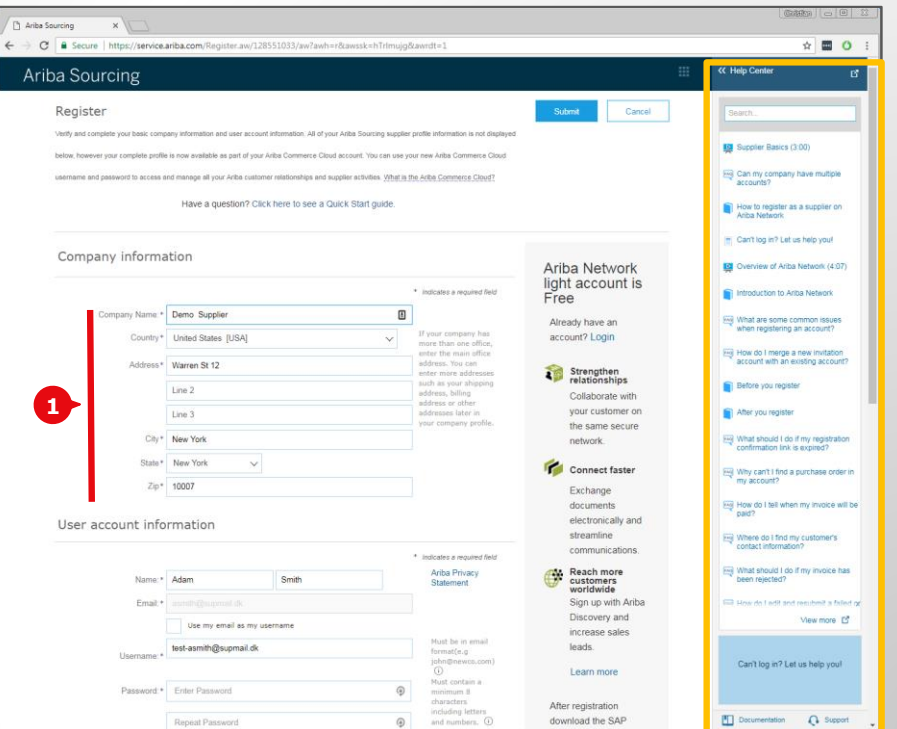

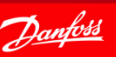

### 2.2 Getting Started – User Account

- **1** Setup your personal user account.
- **2** Check mark terms of use box • Click **[Submit] 3**

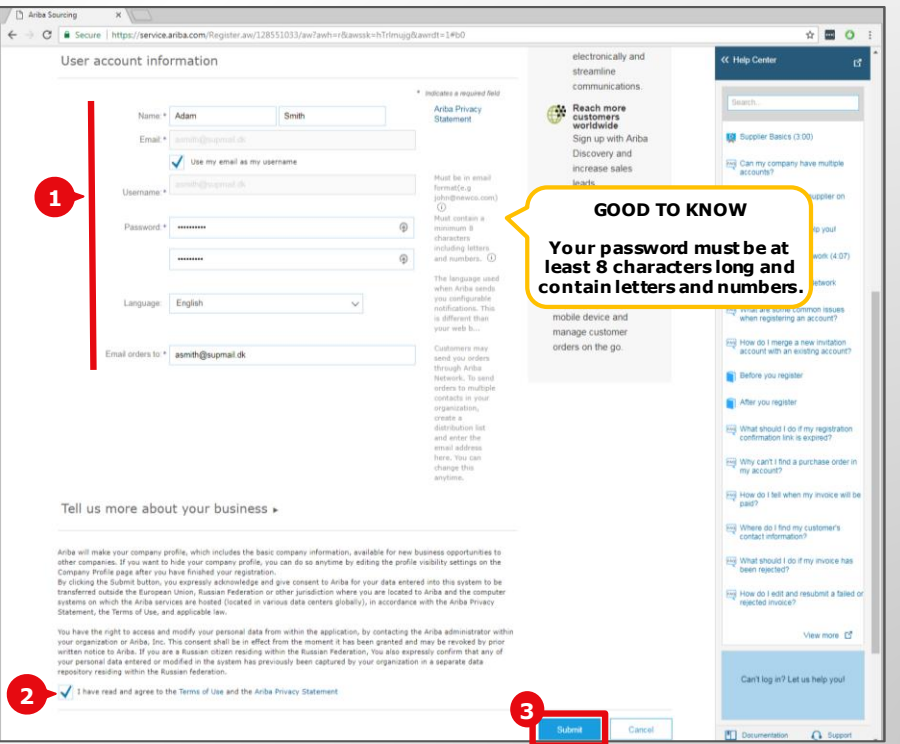

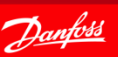

### 3. Access the Event

- You are now able to participate in the Sourcing Event.
- Click the link to open the Sourcing Event.
- You will also received an email for the Ariba Commerce Cloud Account you have created.
- The next slides will show you have to review and complete your Account and Company Profile.

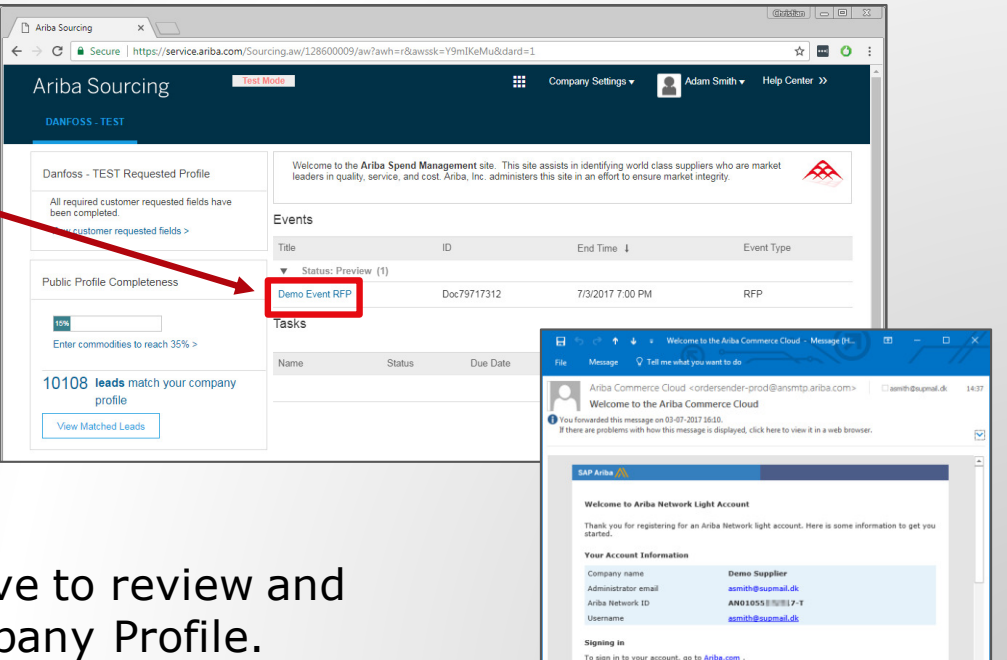

Use the username and password that you created when you registered. (Your password is encrypted, so we cannot show it here.

**ENGINEERING TOMORROW** 

Things you can do

When you sign in to Ariba Network, you can

. Respond to any number of emailed orders

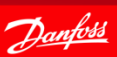

## 4. Complete Registration

<sup>7</sup> Ariba Sourcing

been completed

• Review your Account. Click your **1** name and select **[My Account]**.

The My Account page is split into three sections:

- a. Account Information
- b. Preferences
- c. Contact Information
- Make sure the time zone is set correctly. **2**
- Review remaining fields and update as needed. Click **[Save]** to save changes. **3**

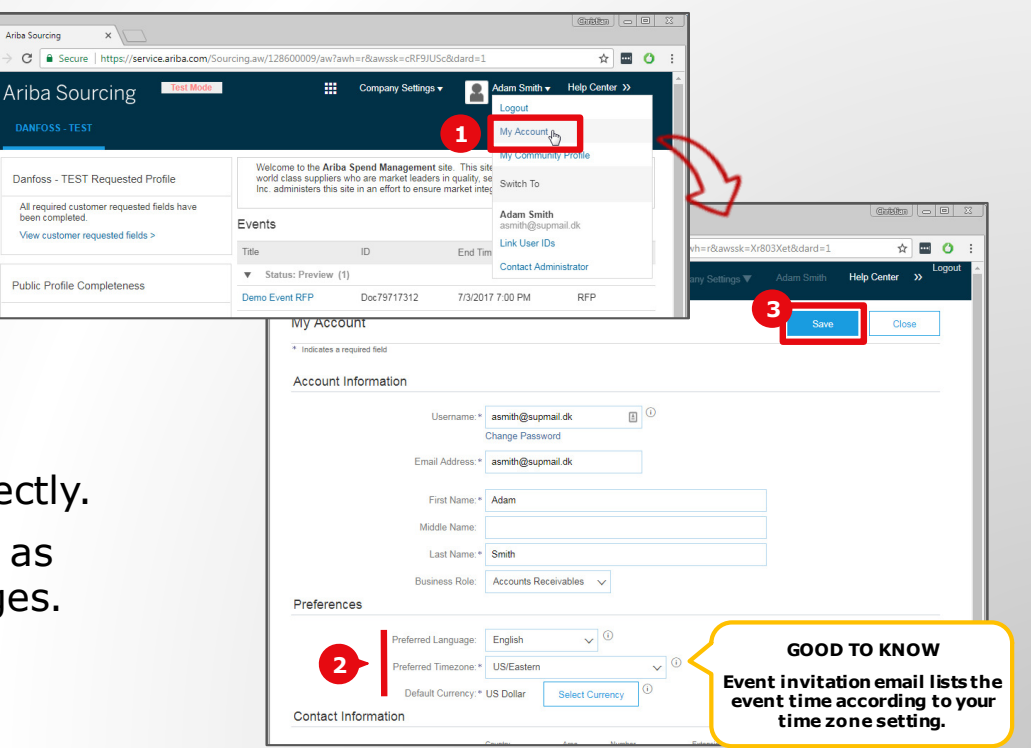

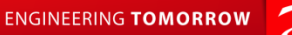

# 4.1 Complete Registration

• Review your Company Profile. **1** Click Company Settings and select **[Company Profile]**.

The Company Profile is divided into seven tabs:

- a. Basic.
- b. Business.
- c. Marketing.
- d. Contacts.
- e. Certifications.
- f. Customer Requested.
- g. Additional Documents.

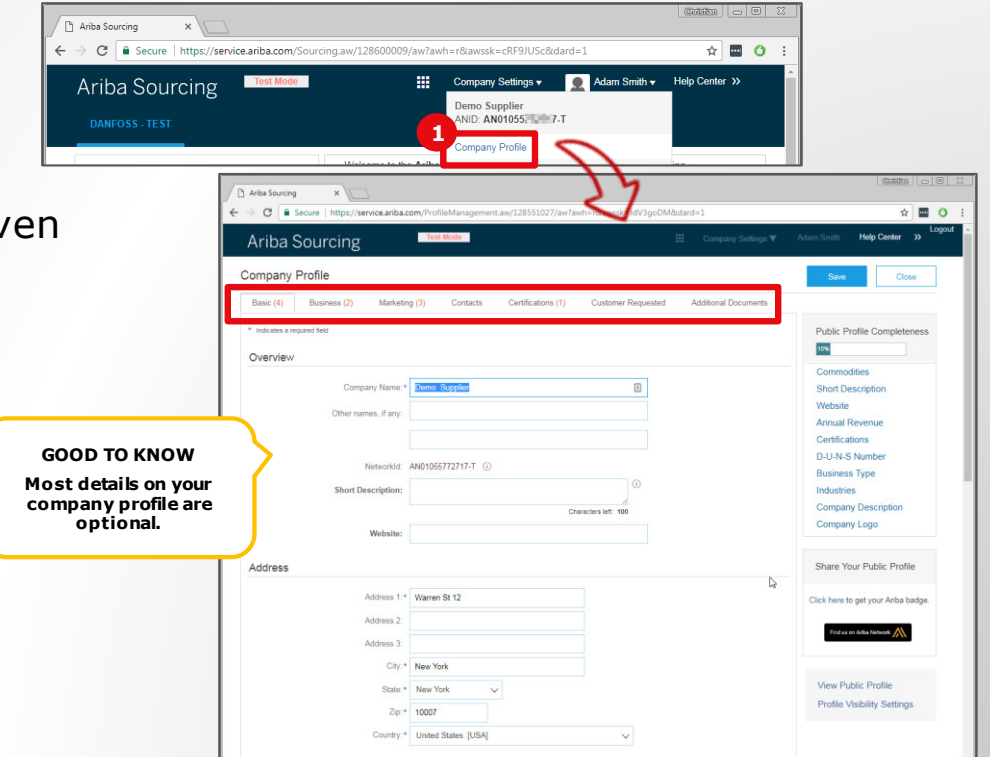

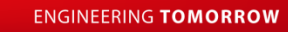

### 4.1.1 Complete Registration - Basic

Scroll down to the section for Product & Services and Ship-to locations.

• Click **[Browse]** to add relevant values

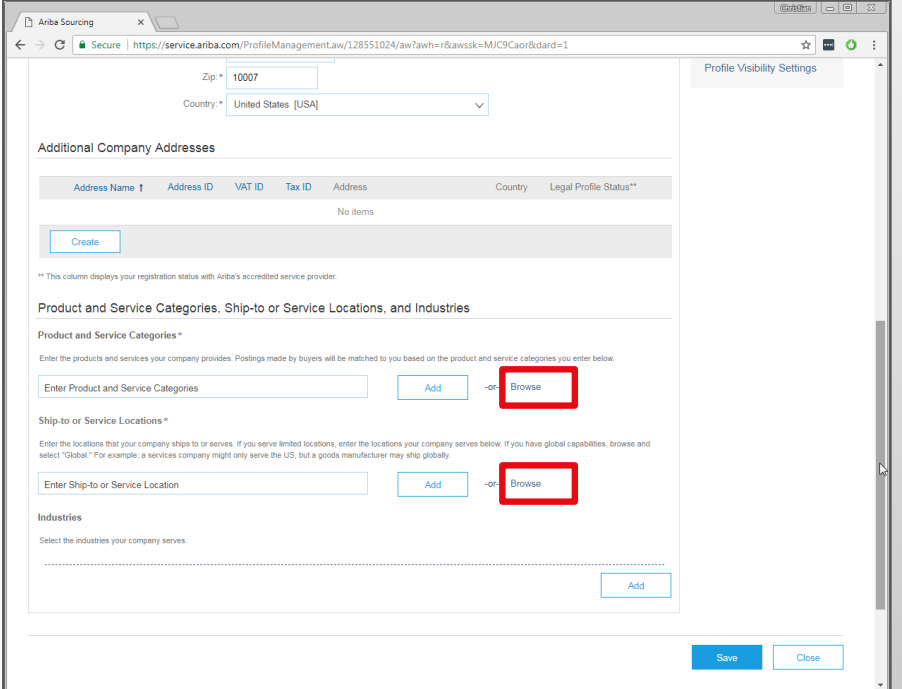

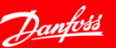

### 4.1.2 Add Product Categories

#### Click **[Search]** tab.

Enter a keyword, for example "packaging".

• Click **[Search]**. **1**

**2** Select relevant categories.

• Click **[Add]**. **3**

**a** Click [OK] to end the selection.

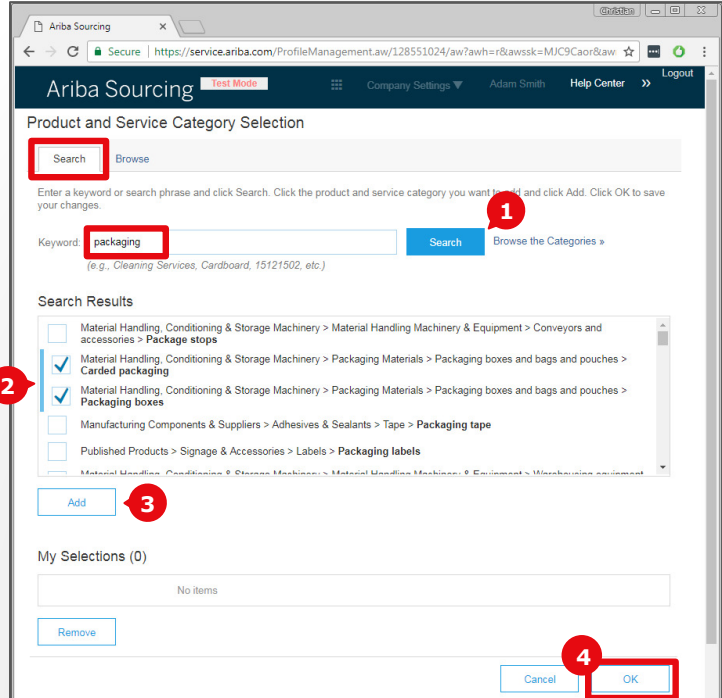

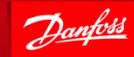

**ENGINEERING TOMORROW** 

### 4.1.3 Add Ship-to Locations

Select **Global** if you sell to all regions.

#### Alternatively select relevant **Locations**.

Add them to your company profile by clicking the  $\oplus$  icon.

Click **[OK]** to end the selection.

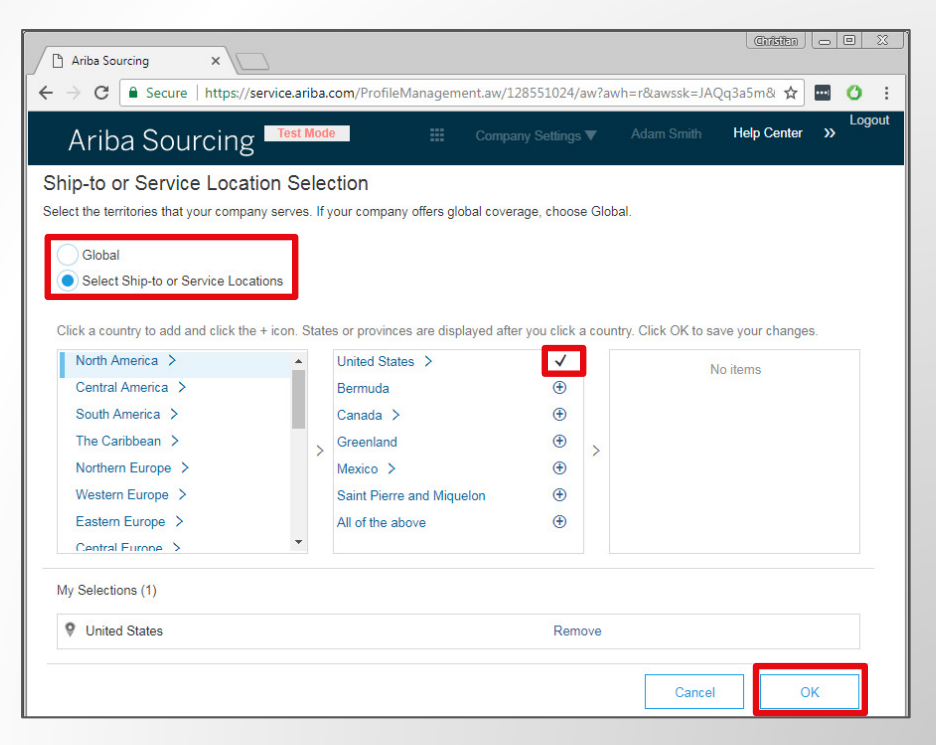

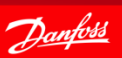

### 4.1.4 Complete Registration

#### Click **[Save]** to save your changes to your Company Profile.

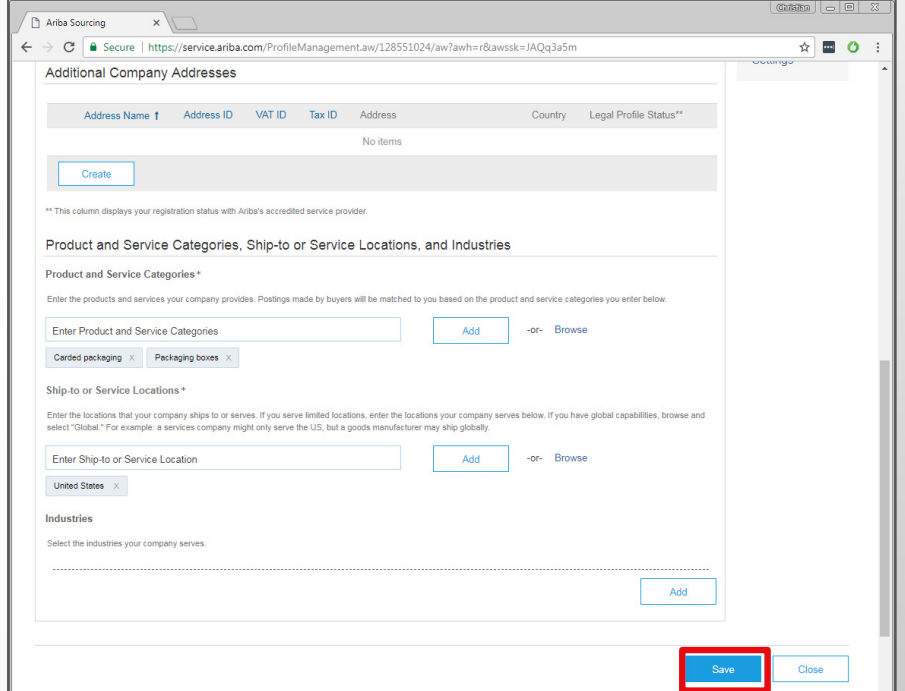

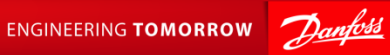

#### 4.2 Complete Registration – Remaining Tabs

#### Review the other six tabs:

- b. Business.
- c. Marketing.
- d. Contacts.
- e. Certifications.
- f. Customer Requested.
- g. Additional Documents.

Remember to click **[Save]** if you make changes on a tab.

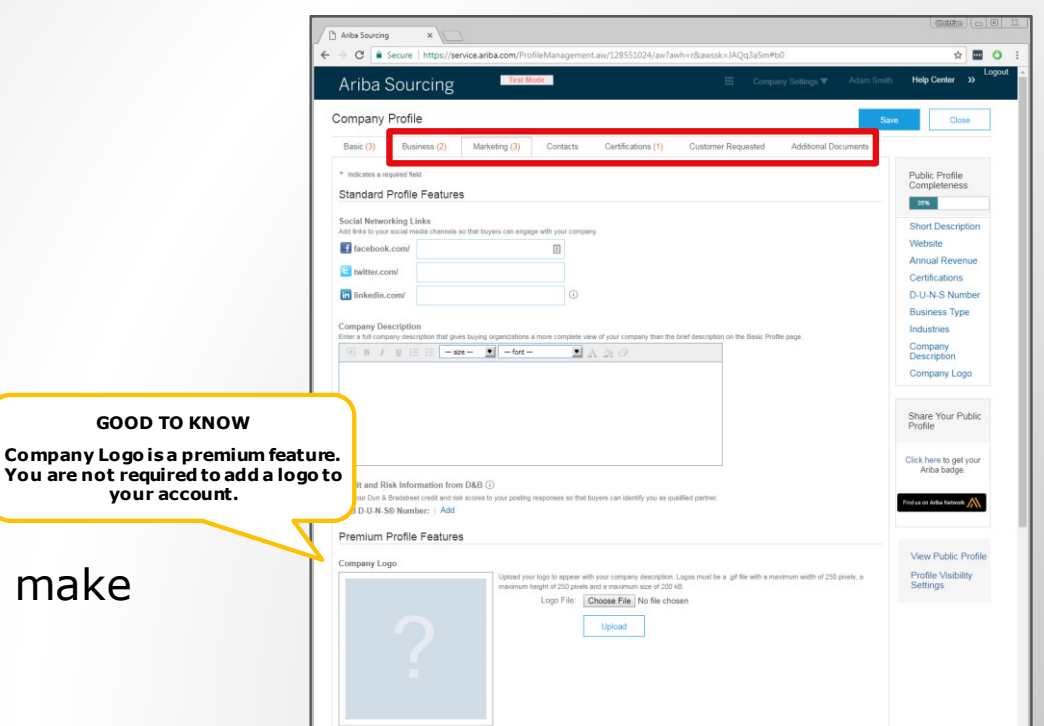

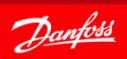

**ENGINEERING TOMORROW** 

### 4.3 Complete Registration – Profile Visibility

Profile Visibility Settings control how much information you share on the Ariba Network.

- Click **[Profile Visibility 1 Settings].**
- 2 Review the sections and make changes as needed.
- **3** Exit the Profile Visibility Settings **[OK].**
- Close the Company Profile with **[Close].**

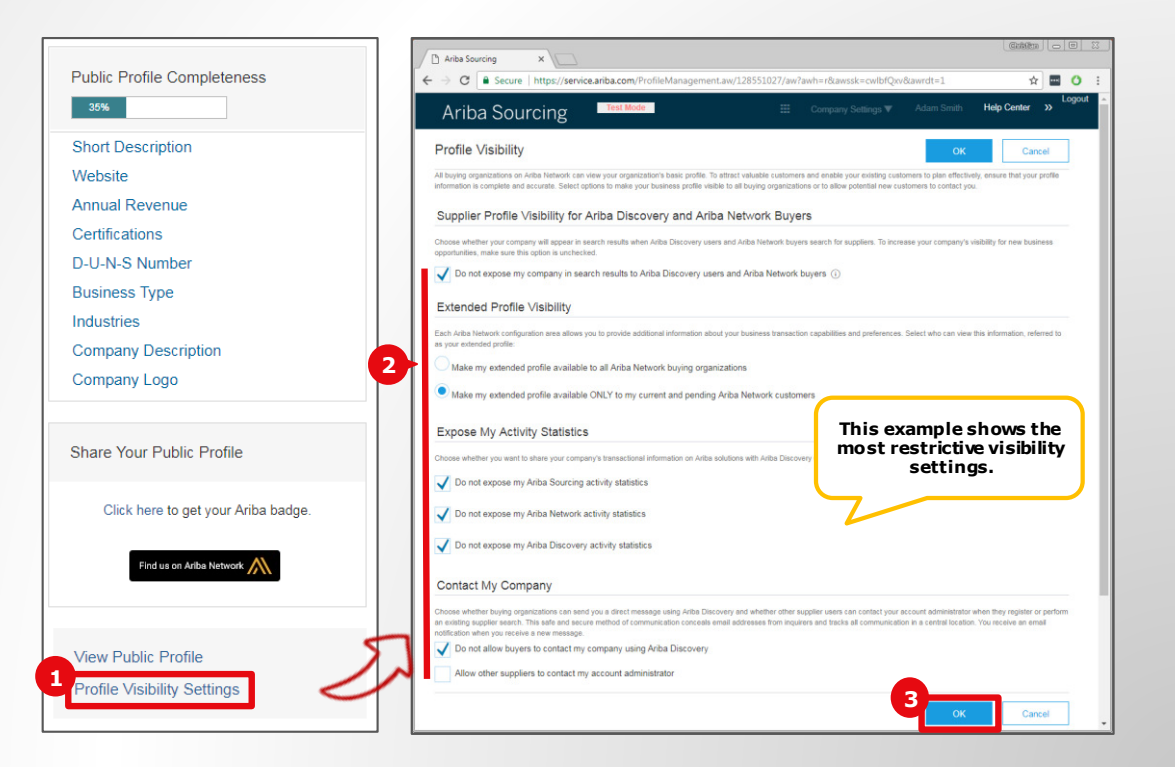

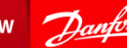

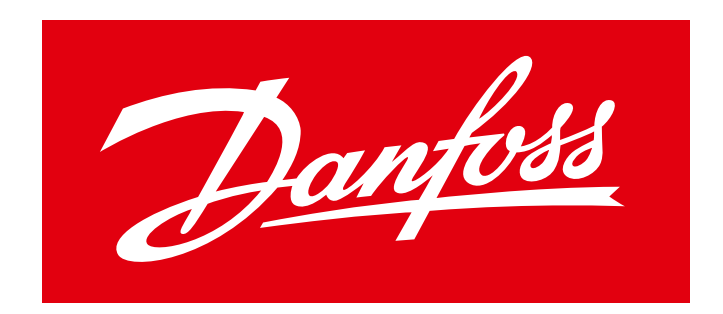

#### **ENGINEERING TOMORROW**